Για να μπορέσετε να αναβαθμίσετε τις μηχανές που υπάρχουν στην αγορά, θα πρέπει να:

 1. **Υπάρχει πρόσβαση στο δίκτυο**, διότι το πρόγραμμα που θα χρησιμοποιήσετε για να αναβαθμίσετε την μηχανή θα πρέπει να μπορεί να πάρει IP μέσω DHCP.

 2. **Διαθέτετε δύο (2) jumper** για τις μηχανές με σειριακό αριθμό από DLB 20000001 έως DLB 20000250.

 3. **Συνδέσετε τη μηχανή, μέσω καλωδίου USB (κάτω θύρα της μηχανής),** με τον υπολογιστή με κάποιο πρόγραμμα terminal (πχ "Hyper Terminal"). Επίσης αποθηκευμένο στον υπολογιστή θα πρέπει να υπάρχει και το πρόγραμμα της αναβάθμισης (CTS601G2A-MSD\_INTERMEDIATE\_V1).

#### **ΠΡΟΣΟΧΗ**:

**ΑΥΤΟ ΤΟ ΠΡΟΓΡΑΜΜΑ (CTS601G2A-MSD\_INTERMEDIATE\_V1) ΘΑ ΧΡΗΣΙΜΟΠΟΙΗΘΕΙ ΓΙΑ ΝΑ ΑΝΑΒΑΘΜΙΣΕΙ ΜΟΝΟ ΤΙΣ ΤΑΜΕΙΑΚΕΣ ΠΟΥ ΕΙΝΑΙ ΗΔΗ ΣΤΗΝ ΑΓΟΡΑ ή ΕΧΟΥΝ ΗΔΗ ΓΙΝΕΙ ΠΑΡΑΓΩΓΗ ΑΠΟ ΤΟ ΕΡΓΟΣΤΑΣΙΟ και για ΜΙΑ ΜΟΝΟ ΦΟΡΑ.** 

 **Κατόπιν αυτής της αναβάθμισης οι επόμενες (πιθανές) αναβαθμίσεις θα γίνουν με τον τρόπο που ήδη γνωρίζετε.** 

- **Είτε μέσω terminal**
- **ή μέσω CLOUD, χωρίς την χρήση jumper.**

# *ΔΙΑΔΙΚΑΣΙΑ ΑΝΑΒΑΘΜΙΣΗΣ*

Connect To

**COM6 Properties** 

# **Βήμα 1. Ανοίγουμε το HyperTerminal.**

Επιλέγουμε την θύρα στην οποία είναι συνδεδεμένο το USB από τη μηχανή στον υπολογιστή μας και πατάμε «ΟΚ».

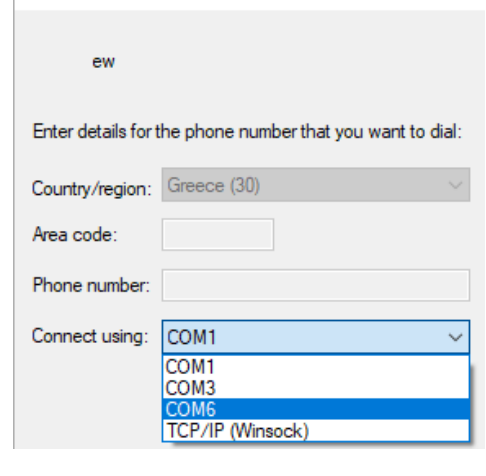

 $\overline{?}$   $\times$ 

 $\overline{?}$   $\times$ 

Στο επόμενο παράθυρο επιλέγουμε Bits per second =115200 Data Bits =8 Parity = None Stop bits =1 Flow Control =None

και πατάμε «ΟΚ»

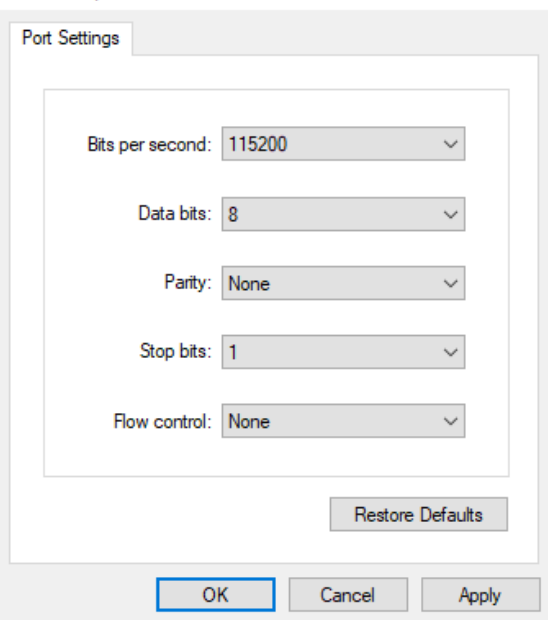

# **Βήμα 2.** Επιλέγουμε από το πληκτρολόγιο της ΑΔΗΜΕ

 ΠΡΟΓΡΑΜΜΑΤΙΣΜΟΣ ==> ΑΝΑΒΑΘΜΙΣΗ ==> κωδικός (000173) Αφού πατήσουμε αποδοχή στον κωδικό τότε

 - Εάν η μηχανή ανήκει στα 250 πρώτα σειριακά, **θα εκτυπωθεί μήνυμα προκειμένου να τοποθετηθούν τα jumper αναβάθμισης.**

 - Διαφορετικά, (εάν η μηχανή ανήκει σε σειριακά μετά το 251) η διαδικασία θα ξεκινήσει χωρίς την ύπαρξη jumper.

# **Βήμα 3.**

α) Στο Hyper Terminal θα εμφανισθεί μια λίστα από επιλογές . ================== Main Menu ===================

 Download Image To the STM32F2xx Internal Flash ------ 1 Upload Image From the STM32F2xx Internal Flash ------- 2 Execute The New Program -------------------------------------- 3 ================================================

#### **Επιλέγουμε από το πληκτρολόγιο του Η/Υ 1 και Enter**

β)

Από το Hyper Terminal επιλέγουμε το αρχείο CTS601G2A-MSD\_INTERMEDIATE\_V1 και το κατεβάζουμε στην μηχανή.

Βήμα 1. Επιλέγουμε Transfer ---> Send File

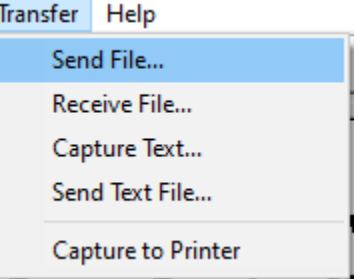

#### γ) Επιλέγουμε ---> Ymodem

**Send File** ?  $\times$ 

Folder: C:\F\TAM-NewSpecsEFTPOS\Citizen Fiscal II\Firmware All Filename: Browse...

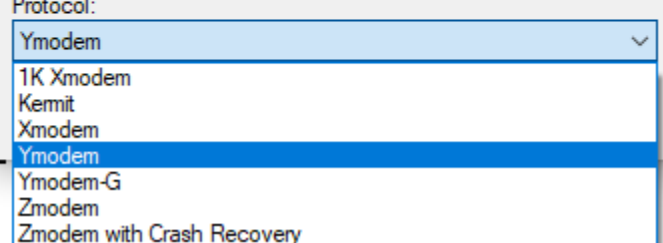

δ)

**Πατώντας το πλήκτρο Browse βρίσκουμε το αρχείο αναβάθμισης " CTS601G2A-MSD\_INTERMEDIATE\_V1" και το επιλέγουμε**

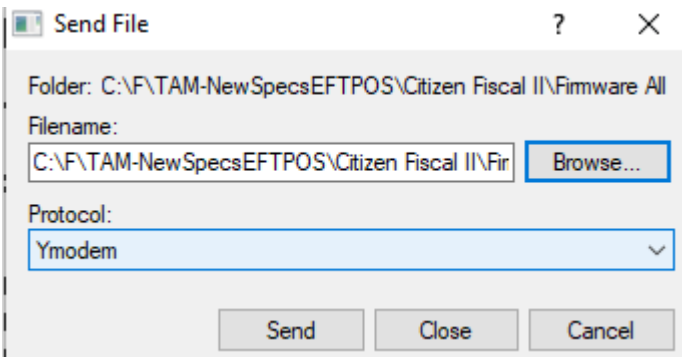

ε)

**Τέλος πατάμε το πλήκτρο Send** για να ξεκινήσει η διαδικασία αναβάθμισης.

#### Σημείωση

Το αρχείο αυτό θα οδηγήσει την υπόλοιπη διαδικασία μέχρι να ολοκληρωθεί η αναβάθμισηεγκατάσταση του νέου BOOTLOADER και του νέου FIRMWARE (κατεβάζοντας τα αρχεία αυτά από το δίκτυο στην μηχανή).

Όταν ολοκληρωθεί επιτυχώς η διαδικασία θα ζητηθεί από την ταμειακή ο κωδικός ενεργοποίησης

## ζ). **Θα ζητηθεί ΚΩΔΙΚΟΣ ΕΝΕΡΓ-FW = (πληκτρολογούμε τον κωδικό)**

### Τέλος

(Στην περίπτωση που έχουν χρησιμοποιηθεί jumper, θα υπάρξει μήνυμα στην οθόνη "ΑΦΑΙΡΕΣΤΕ TA JUMPER". Εκείνη τη στιγμή θα πρέπει αυτά να αφαιρεθούν προκειμένου να ολοκληρωθεί η διαδικασία αναβάθμισης).

Τέλος θα εκτυπωθεί απόδειξη από την ΑΔΗΜΕ που θα αναφέρει ότι έγινε επιτυχής αναβάθμιση και την έκδοση του Firmware.

### **Τα αρχεία FW\_CTS601G2A-MSD\_V1R1T26 και BOOT\_CTS601G2A-MSD\_V4, ουσιαστικά ΔΕΝ έχουν κάποια άμεση χρησιμότητα σε αυτή τη φάση. Χρειάζεστε ΜΟΝΟ το αρχείο CTS601G2A-MSD\_INTERMEDIATE\_V1 για να γίνει η αναβάθμιση.**

Οι επόμενες εκδόσεις προγραμμάτων για την μηχανή σας, θα ακολουθούν την ονοματολογία FW\_CTS601G2A-MSD\_V...bin.